# Как восстановить документ из бэкапа в Mobile SMARTS

Последние изменения: 2024-03-26

Резервные копии всех документов Mobile SMARTS, которые были завершены на ТСД и отправлены на сервер, автоматически сохраняются в папке базы Mobile [SMARTS](https://www.cleverence.ru/support/17309/) по пути «C:\ProgramData\Cleverence\Databases\Имя вашей базы\Backup» (путь указан по умолчанию). Все документы из этой папки можно восстановить в случае необходимости:

- если документ был завершен на ТСД и отправлен на сервер, но там не оказался;
- если в работе сервера произошел сбой и все документы пропали;
- если документ был выгружен с сервера через [утилиту](https://www.cleverence.ru/support/194888/) Excel/ csv обмена, но содержал в себе ошибки. В таком случае можно восстановить этот документ, заново отправить на ТСД и откорректировать.
- и т. д.

Файлы в папке «Backup» могут автоматически архивироваться. В таком случае в имени архива указывается дата его создания.

|              | « Windows-SSD (С:) > ProgramData > Cleverence > Базы Mobile SMARTS > Склад 15, Полный + ВОДА ><br>Backup $\rightarrow$ |                                   |                  |                  |                    |  |  |
|--------------|----------------------------------------------------------------------------------------------------|-----------------------------------|------------------|------------------|--------------------|--|--|
|              |                                                                                                    | ∧<br>Имя                          | Дата изменения   | Тип              | Размер             |  |  |
| ъі л*        |                                                                                                    | Backup 20210608 (20210615 035850) | 15/06/2021 15:58 | Apxив ZIP - WinR | <b>28 KB</b>       |  |  |
| ени $\pi$    |                                                                                                    | Backup 20210615 (20210622_091302) | 22/06/2021 09:13 | Apxив ZIP - WinR | 4 K <sub>B</sub>   |  |  |
|              |                                                                                                    | customsettings 20210614 15571176  | 14/06/2021 15:57 | Apxив ZIP - WinR | 1 K <sub>B</sub>   |  |  |
| $\mathbf{c}$ |                                                                                                    | customsettings 20210614 15572712  | 14/06/2021 15:57 | Apxив ZIP - WinR | 1 K <sub>B</sub>   |  |  |
|              |                                                                                                    | customsettings 20210614 15582797  | 14/06/2021 15:58 | Apxив ZIP - WinR | 1 K <sub>B</sub>   |  |  |
| ы            |                                                                                                    | customsettings_20210614_15583074  | 14/06/2021 15:58 | Apxив ZIP - WinR | 1 K <sub>B</sub>   |  |  |
|              |                                                                                                    | Environment (20210614 16.14.40)   | 14/06/2021 16:14 | Apxив ZIP - WinR | 611 K <sub>b</sub> |  |  |

тел Васкир\_20210608\_(20210615\_035850).zip - ZIP архив, размер исходных файлов 104,622 байт

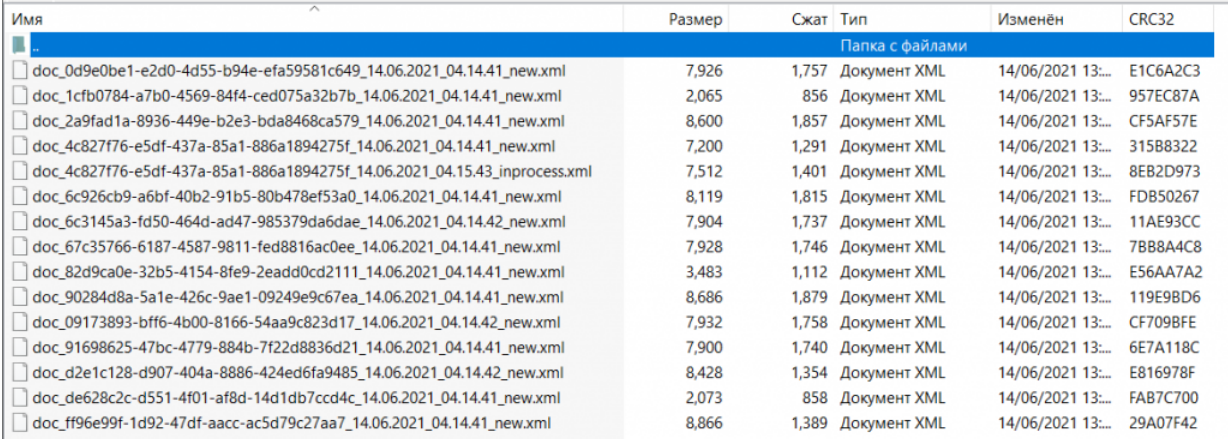

В названии каждого документа в данной папке указан т.н. суффикс состояния, который позволит определить, в каком статусе находился документ перед бэкапом и можно ли корректно восстановить его.

**Расшифровка**

#### **Возможность восстановления документа**

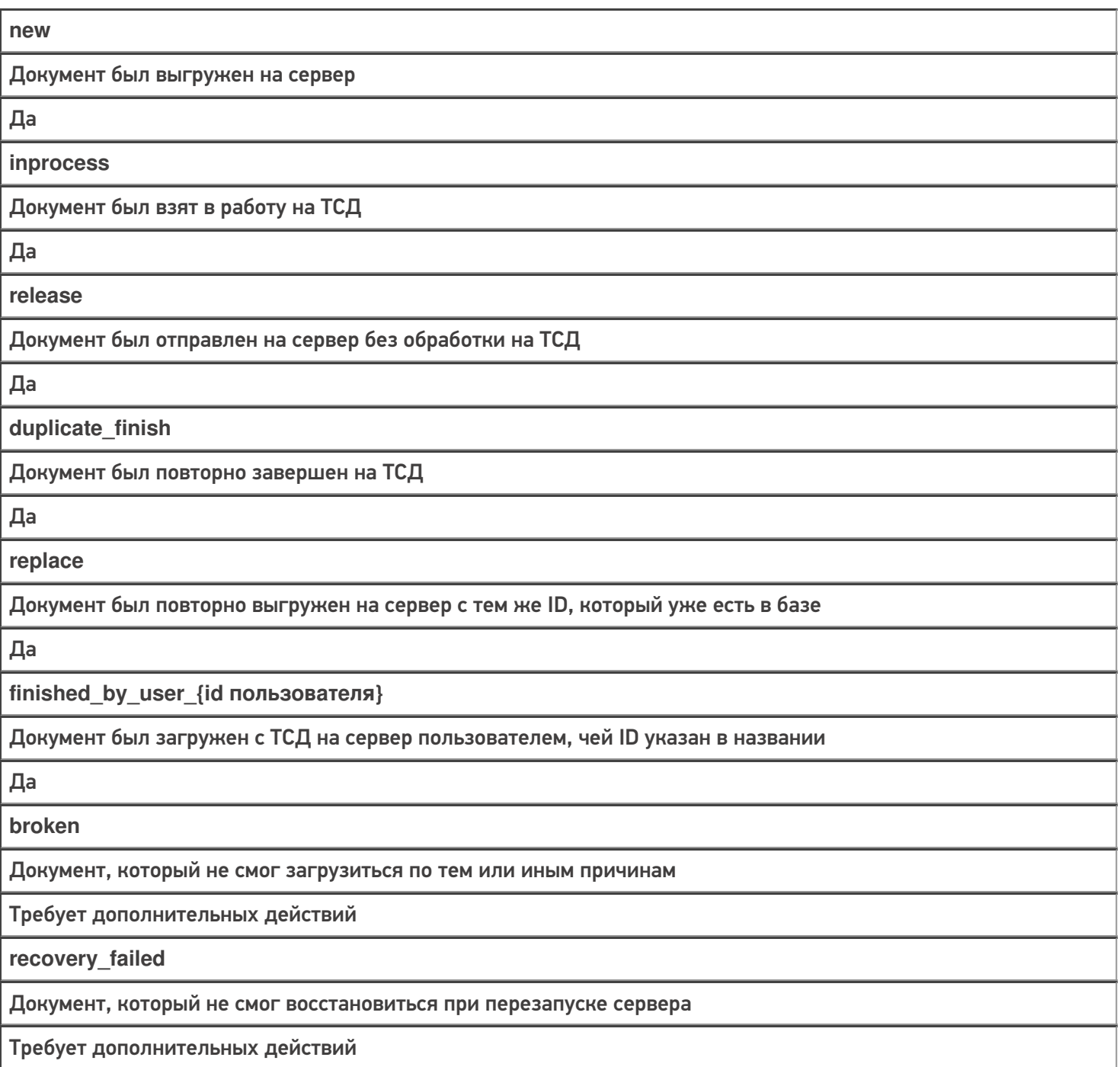

## Восстановление документа из папки «Backup»

Для того чтобы восстановить нужный документ, необходимо:

1. Найти документ в папке «Backup» (при необходимости разархивировать архив) и скопировать его в папку «Documents» (по умолчанию путь к папке «C:\ProgramData\Cleverence\Databases\Имя вашей базы\Documents»).

CLEVERENCE.RU - 3/3

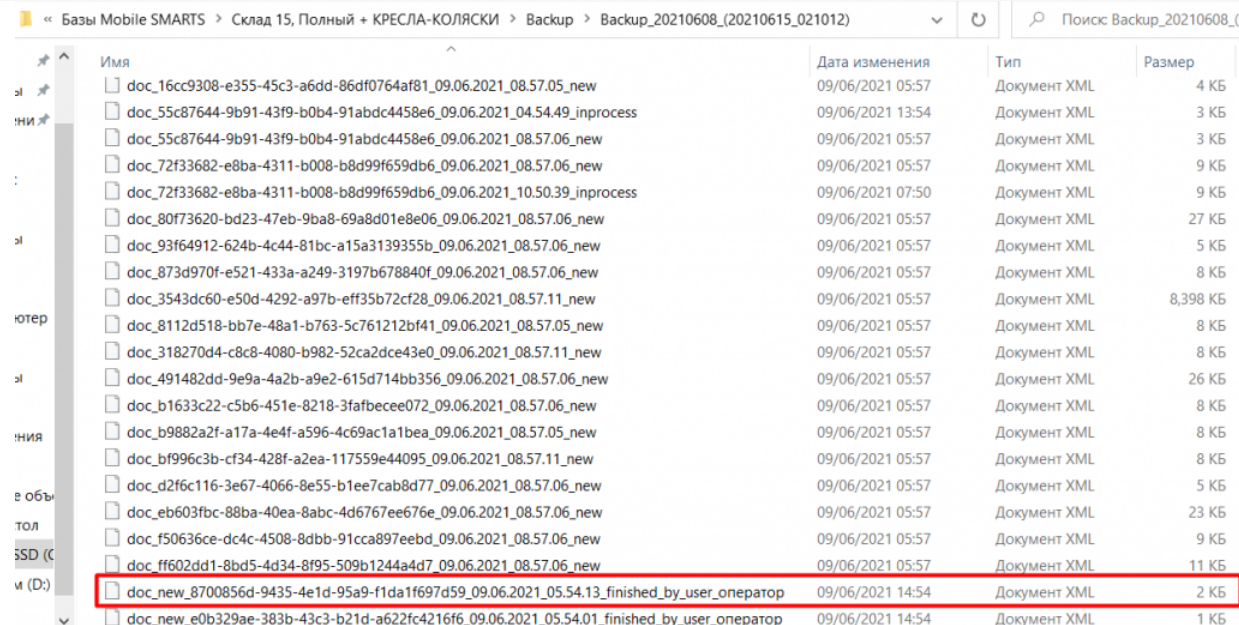

#### 2. Переименовать документ: удалить в названии файла все, что находится после второго нижнего подчеркивания.

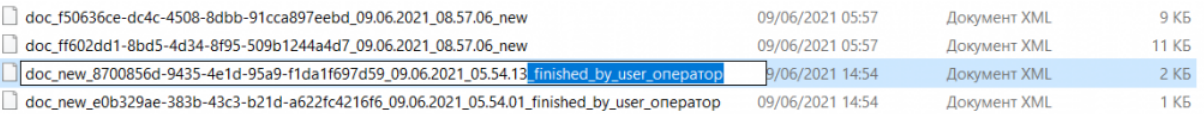

#### 3. Перезапустить службу сервера Mobile SMARTS.

#### Состояние

I

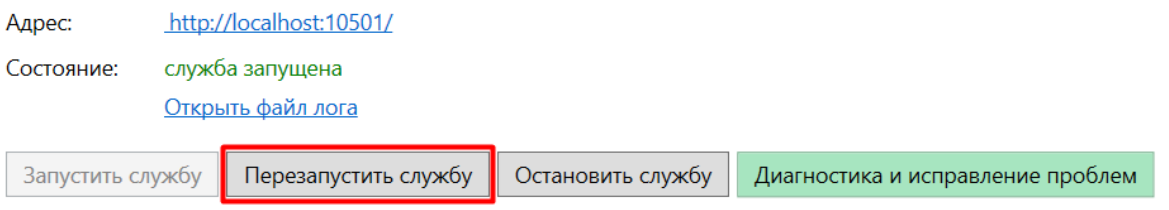

После этих действий, в случае работы с «1С: Предприятием» документ появится как завершенный на сервере Mobile SMARTS. При работе с основной обработкой 1С, можно выгрузить его в 1С в окне обмена документами.

В случае интеграции на Excel/ Csv файлах документ можно выгрузить на устройство с помощью утилиты xls\csv обмена.

### Не нашли что искали?